Q5874

# **Keyboard and Mouse Set**

**A PS/2 connector**

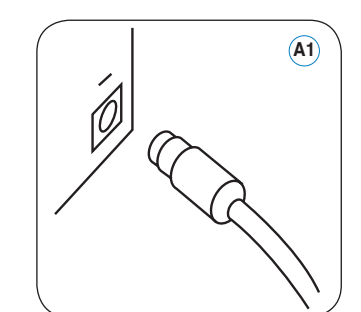

### *English*

- **A** 1. If your keyboard/mouse connectors are PS/2, power off your PC first. 2. Connect your keyboard/mouse to the PS/2 ports of your PC (A1), and
- then turn on your PC and start using them. If you want to connect the PS/2 keyboard/mouse to the USB ports on your PC, use a USB/PS2 adapter (A2).
- **B** 1. If your keyboard/mouse connector are USB, connect it to the USB port of your PC (B1). Your PC may be turned on/off during installation of a USB keyboa
- 2. Wait for the PC to initiate the USB keyboard/mouse and then start using it. If you want to connect the USB keyboard/mouse to the PS/2 ports on

your PC, use a USB/PS2 adapter (B2).

### Ελληνικά

### *Français*

### 繁體中文 簡體中文

*Continued at the back*

- **A** 1. Si le connecteur de votre souris/clavier est de type PS/2, veuillez d'abord éteindre votre ordinateur.
- 2. Connectez votre souris et votre clavier aux ports PS/2 de votre ordinateur (A1), puis allumez votre ordinateur pour pouvoir commencer à les utiliser. Si vous souhaitez connecter une souris ou un clavier PS/2 aux ports USB de votre ordinateur, utilisez un adaptateur USB-PS/2 (A2).
- **B** 1. Si le connecteur de votre souris/clavier est de type USB, connectez-le à l'un des ports USB de votre ordinateur (B1). Vous ordinateur peut être allumé ou éteint lors de l'installation d'un clavier ou d'une souris USB.
	- 2. Patientez le temps que votre ordinateur détecte votre souris/clavier USB avant toute utilisation. Si vous souhaitez connecter une souris ou un clavier USB aux ports PS/2 de votre ordinateur, utilisez un adaptateur USB-PS/2 (A2).

# *Türkçe Português Eesti Polski*

### *Suomi Svenska Norsk Dansk*

- **A** 1. Si sus conectores de teclado/ratón son PS/2, apague primero su PC. 2. Conecte su teclado/ratón a los puertos PS/2 de su PC (A1). Encienda su PC y comience a utilizarlos. Si desea conectar el teclado/ratón a los puertos USB de su PC, utilice un adaptador USB/PS2 (A2).
- **B** 1. Si sus conectores de teclado/ratón son USB, conéctelo al puerto USB del su PC (B1). Su PC se puede encender/apagar durante la instalación de un teclado/ratón USB.
	- 2. Espere a que su PC inicie el teclado/ratón USB y comience a utilizarlo. Si desea conectar el teclado/ratón USB en los puertos PS/2 de su PC, utilice un adaptador USB/PS2 (B2).

# *Slovensky Česky Română* **Български**

*Magyar* **Українська** *Nederlands Italiano*

# **B USB connector**

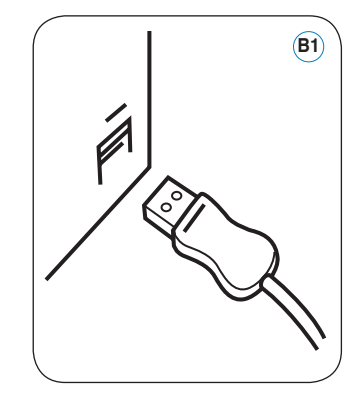

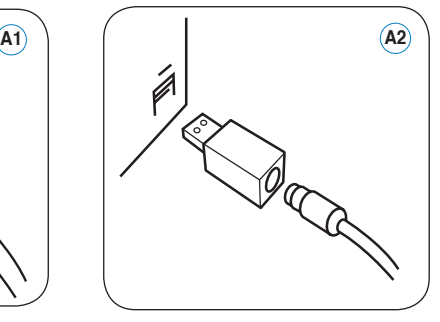

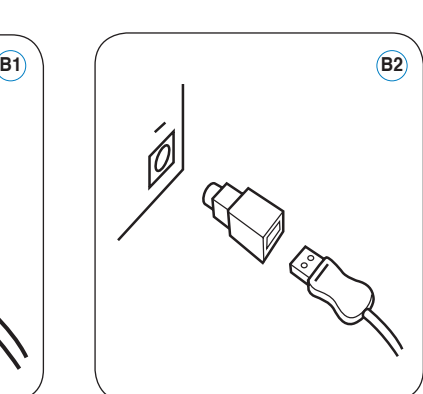

- **A** 1. Αν οι συνδέσεις του πληκτρολογίου/ποντικιού σας είναι PS/2, απενεργοποιήστε πρώτα τον υπολογιστή σας.
- 2. Συνδέστε το πληκτρολόγιο/το ποντίκι σας στις θύρες PS/2 του υπολογιστή σας (A1) και, στη συνέχεια, ενεργοποιήστε τον υπολογιστή σας και ξεκινήστε να τα χρησιμοποιείτε. Αν θέλετε να συνδέσετε το PS/2 πληκτρολόγιο/ποντίκι στις USB θύρες του υπολογιστή σας, χρησιμοποιήστε έναν προσαρμογέα USB/PS2 (A2).
- **B** 1. Αν οι συνδέσεις του πληκτρολογίου/ποντικιού σας είναι USB, συνδέστε τις στη USB θύρα του υπολογιστή σας (Β1). Ο υπολογιστής σας μπορεί να ενεργοποιηθεί/απενεργοποιηθεί κατά τη διάρκεια της εγκατάστασης ενός USB πληκτρολογίου/ποντικιού.
- 2. Περιμένετε να προετοιμάσει ο υπολογιστής το USB πληκτρολόγιο/ ποντίκι και, στη συνέχεια, ξεκινήστε να τα χρησιμοποιείτε. Αν θέλετε να συνδέσετε το USB πληκτρολόγιο/ποντίκι στις PS/2 θύρες του υπολογιστή σας, χρησιμοποιήστε έναν προ USB/PS2 (Β2).

- A 1. 若您的鍵盤/滑鼠連接埠為 PS/2,請先關閉您的電腦
- 2. 將鍵盤/滑鼠連接到電腦的 PS/2 連接埠(A1),然後啟動您的電腦開始 使用。若您想要將 PS/2 連接埠的鍵盤/滑鼠連接到電腦的 USB 連接埠, 請使用 USB/PS2 轉接器(A2)。
- B 1. 若您的鍵盤/滑鼠連接埠為 USB,請將其連接到電腦的 USB 連接埠 ( B1)。在安裝 USB 鍵盤/滑鼠時,您的電腦可能會啟動/關閉。 2. 等待電腦初始化 USB 鍵盤/滑鼠並開始使用。
- 若您想要將 USB 連接埠的鍵盤/滑鼠連接到電腦上的 PS/2 連接埠,請使 用 USB/PS2 轉接器 (B2)

### *Español*

- **A** 1. Falls Sie über PS/2-Tastatur-/Mausanschlüsse verfügen, schalten Sie bitte zuerst Ihren PC aus.
- 2. Schließen Sie Ihre Tastatur/Maus an die PS/2-Anschlüsse Ihres Computers an (A1), schalten Sie dann den PC ein und Sie können die Tastatur/Maus benutzen. Falls Sie Ihre PS/2 Tastatur/Maus über den USB-Anschluss mit Ihrem PC verbinden möchten, nutzen Sie bitte einen USB/PS2-Adapter (A2).
- **B** 1. Falls Ihre Tastatur/Maus einen USB-Anschluss besitzt, verbinden Sie sie bitte über den USB-Anschluss mit Ihrem PC (B1). Ihr PC kann während der Installation der USB-Tastatur/Maus sowohl ein- als auch schaltet sein.
	- 2. Warten Sie, bis der PC die USB-Tastatur/Maus erkannt hat, und beginnen Sie mit der Nutzung. Falls Sie Ihre USB-Tastatur/Maus über den PS/2-Anschluss mit Ihrem PC verbinden möchten, nutzen Sie bitte einen USB/PS2-Adapter (B2).
- **A** 1. 若您的键盘/鼠标接口为 PS/2,请先关闭您的计算机。
- 2. 将键盘/鼠标连接到计算机的 PS/2 接口(A1),然后启动您的计算机 开始使用。若您想要将 PS/2 接口的键盘/鼠标连接到计算机的 USB 接 口,请使用 USB/PS2 转接器(A2)。
- **B** 1. 若您的键盘/鼠标接口为 USB,请将其连接到计算机的 USB 接口( B1)。在安装 USB 键盘/鼠标时,您的计算机可能会开启/关闭。 2. 等待计算机初始化 USB 键盘/鼠标并开始使用。
- 若您想要将 USB 接口的键盘/鼠标连接到计算机上的 PS/2 接口, 请使 用 USB/PS2 转接器(B2)。

### *Deutsch*

- **A** 1. Klavye/mouse bağlayıcınız PS/2 ise, önce PC'nizi kapatın.
- 2. Klavyenizi/mousenuzu PC'nizin PS/2 bağlantı noktalarına bağlayın (A1) ve ardından PC'nizi açın ve kullanmaya başlayın. PC'nizin USB bağlantı noktalarına PS/2 klavye/mouse bağlamak isterseniz USB/PS2 adaptörü kullanın (A2).
- **B** 1. Klavye/mouse bağlayıcılarınız USB ise, PC'nizin USB bağlantı noktasına bağlayın (B1). PC'niz USB klavye/mouse'un kurulumu sırasında açılıp kapanabilir.
- 2. PC'nizin USB klavye/mouse'u başlatmasını bekleyin, ardından kullanmaya başlayın. PC'nizin PS/2 bağlantı noktalarına USB klavye/ mouse bağlamak isterseniz, USB/PS2 adaptör kullanın (B2).

**A** 1. Если ваша клавиатура/мышь имеет разъем PS/2, сначала выключите ПК

- **A** 1. Jos näppäimistön/hiiren liitin on PS/2-mallia, sammuta tietokone ensin. 2. Voit alkaa käyttää näppäimistöä/hiirtä kytkemällä ne tietokoneen PS/2 porttiin (A1) ja kytkemällä tietokoneen päälle. Jos haluat kytkeä PS/2 näppäimistön/hiiren tietokoneen USB-porttiin, käytä USB/PS2-sovititinta  $(A2)$
- **B** 1. Jos näppäimistön/hiiren liitin on USB-mallia, kytke se tietokoneen USBporttiin (B1). Tietokone voi olla päällä tai pois päältä USB-näppäimistön/ hiiren asennuksen aikana.
- 2. Odota, että tietokone tunnistaa USB-näppäimistön/hiiren, ja voit alkaa käyttää niitä. Jos haluat kytkeä USB-näppäimistön/hiiren tietokoneen PS/2-porttiin, käytä USB/PS2-sovititinta (B2).

- **A** 1. Ak sú konektory klávesnice/myši PS/2, najprv vypnite PC.
- 2. Klávesnicu/myš pripojte k portom PS/2 na vašom PC (A1) a následne zapnite PC a tieto zariadenia začnite používať. Ak chcete pripojiť klávesnicu/myš PS/2 k USB portom na vašom PC, použite adaptér USB/PS2 (A2).
- **B** 1. Ak sú konektory klávesnice/myši typu USB, pripojte ich k USB portu vášho PC (B1). PC môže byť počas inštalácie klávesnice/myši s podporou USB zapnuté alebo vypnuté.
- 2. Počkajte pokiaľ PC inicializuje klávesnicu/myš s podporou USB a následne ich môžete začať používať. Ak chcete pripojiť klávesnicu/myš s podporou USB portom PS/2 na vašom PC, použite adaptér USB/PS2 (B2).

- **A** 1. Pokud je vaše klávesnice/myš vybavena konektory PS/2, nejdříve vypněte počítač.
- 2. Připojte klávesnici/myš k portům PS/2 počítače (A1), potom zapněte počítač a začnete připojená zařízení používat. Chcete-li připojit klávesnici/myš PS/2 k portům USB počítače, použijte adaptér USB/PS2 (A2).
- **B** 1. Pokud je vaše klávesnice/myš vybavena konektory USB, připojte tato zařízení k portu USB počítače (B1). Během instalace můžete byt vyzváni k restartování počítače.
- 2. Počkejte, až počítač aktivuje klávesnici/myš USB a potom začněte tato zařízení používat.
- Chcete-li připojit klávesnici/myš USB k portům PS/2 počítače, použijte adaptér USB/PS2 (B2).
- **A** 1. Dacă conectorii tastaturii/soricelului sunt PS/2, opriți întâi calculatorul 2. Conectați tastatura/șoricelul dumneavoastră la porturile PS/2 ale calculatorului dumneavoastră (A1), şi porniţi după aceea calculatorul pentru a le folosi. Dacă doriti să conectați tastatura/soricelul PS/2 la porturile USB ale calculatorului dumneavoastră, folosiţi un adaptor USB/PS2 (A2).
- **B** 1. Atunci când conectorii tastaturii/soricelului dumneavoastră sunt USB. conectaţi-le la portul USB al calculatorului dumneavoastră (B1). Calculatorul dumneavoastră poate fi oprit/pornit în timpul instalării unei tastaturi sau a unui şoricel USB.
- 2. Așteptați declanșarea tastaturii/șoricelului USB de către calculator înainte de folosirea acestora. Dacă doriţi să conectaţi tastatura/şoricelul USB la porturile PS/2 ale calculatorului dumneavoastră, folositi un adaptor USB/PS2 (B2).

- **A** 1. Se il connettore di tastiera e mouse è PS/2, spegnere innanzitutto il PC.
- 2. Collegare tastiera e mouse alle porte PS/2 del PC (A1), quindi accendere il PC ed iniziare ad utilizzarli. Per collegare tastiera e mouse PS/2 alle porte USB del PC, servirsi di un adattatore USB/PS2 (A2).
- **B** 1. Se il connettore della tastiera e del mouse è USB, collegarlo alla porta USB del PC (B1). Durante l' installazione di una tastiera/mouse USB, il PC può essere acceso/spento.
	- 2. Attendere che il PC abbia inizializzato tastiera/mouse USB ed iniziare ad usare entrambi.

 Per collegare tastiera e mouse USB alle porte PS/2 del PC, servirsi di un adattatore USB/PS2 (B2).

### **A** 1. Jei Jūsų klaviatūra (pelė) turi PS/2 jungtį, pirmiausia išjunkite kompiuterį.

- **A** 1. Hvis dine tastatur/muse-stik er PS/2, skal du først slukke for pc'en. 2. Forbind dit tastatur/din mus til pc'ens (A1) PS/2 porte, og tænd derefter
- for pc'en for at begynde at bruge de to ting. Hvis du ønsker at forbinde PS/2 tastaturet/musen til pc'ens USB porte, skal du bruge en USB/PS2 adapter (A2).
- **B** 1. Hvis dine tastatur/muse-stik er USB, skal du forbinde dem til pc'ens USB port (B1). Pc'en kan være slået til eller fra under installationen af USB tastaturet og -musen.
- 2. Vent på, at pc'en initialiserer USB tastaturet/musen og begynd derefter at bruge de to ting. Hvis du ønsker at forbinde USB tastaturet/musen til pc'ens PS/2 porte, skal du bruge en USB/PS2 adapter (B2).

- 2. Prijunkite klaviatūrą (pelę) prie kompiuterio PS/2 prievado (A1), įjunkite kompiuterį ir naudokitės klaviatūra (pele). Jeigu norite prijungti PS/2 klaviatūrą (pelę) prie kompiuterio USB prievadų, naudokite USB/PS2 adapterį (A2).
- **B** 1. Jei Jūsų klaviatūra (pelė) turi USB jungtį, prijunkite ją prie kompiuterio USB prievado (B1). USB klaviatūros (pelės) montavimo metu kompiuteris gali būti įjungtas arba išjungtas .
	- 2. Palaukite kol kompiuteris atpažins USB klaviatūrą (pelę) ir pradėkite ja naudotis.

 Jeigu norite prijungti USB klaviatūrą (pelę) prie kompiuterio PS/2 prievadų, naudokite USB/PS2 adapterį (B2).

### *Latviski* **Русский** *Lietuvių*

- **A** 1. Ja jūsu klaviatūrai/pelei ir PS/2 savienotāji, izslēdziet vispirms jūsu datoru.
- 2. Pievienojiet jūsu klaviatūru/peli jūsu PC PS/2 pieslēgvietām (A1) , tad ieslēdziet jūsu PC un sāciet tos lietot. Ja jūs vēlaties pievienot jūsu PS/2 klaviatūru/peli jūsu PC USB pieslēgvietām, lietojiet USB/PS2 adapteri (A2).
- **B** 1. Ja jūsu klaviatūrai/pelei ir USB savienotāji, pievienojiet tos jūsu PC USB pieslēgvietām (B1). Jūsu USB klaviatūras/peles uzstādīšanas laikā jūsu PC var būt ieslēgts/izslēgts..
- 2. Uzgaidiet līdz jūsu PC iedarbina jūsu USB klaviatūru/peli pirms sākat tos lietot.

Ja jūs vēlaties pievienot jūsu USB klaviatūru/peli jūsu PC PS/2 pieslēgvietām, lietojiet USB/PS2 adapteri (B2).

- 2. Подключите клавиатуру/мышь к разъему PS/2 вашего ПК (A1), затем включите ПК. Если вы хотите подключить клавиатуру/ мышь с разъемом PS/2 к USB порту вашего ПК, используйте переходник USB/PS2 (A2).
- **B** 1. Если ваша клавиатура/мышь имеет разъем USB, подключите ее к USB порту вашего ПК (B1). При подключении клавиатуры/мышь с разъемом USB, возможно, придется выполнить перезагрузку компьтера.
- 2. Подождите пока ПК найдет USB клавиатуру/мышь и начнет использовать.

 Если вы хотите подключить клавиатуру/мышь с разъемом USB к разъему PS/2 вашего ПК, используйте переходник USB/PS2 (B2).

- **A** 1. Ha a billentyűzet/egér csatlakozói PS/2 kialakításúak, először ki kell kapcsolnia a PC-t.
- 2. Csatlakoztassa a billentyűzetet/egeret a PC PS/2 portiaihoz (A1), majd kapcsolja be a PC-t a használatba vételükhöz. Ha a PS/2 billentyűzetet/ egeret a PC USB csatlakozóihoz kívánja csatlakoztatni, használjon USB/PS2 átalakítót (A2).
- **B** 1. Ha a billentyűzet/egér csatlakozói USB kialakításúak, csatlakoztassa a PC USB aljzatához (B1). A PC-t be/ki lehet kapcsolni az USB billentyűzet/egér telepítése közben.
- 2. Várjon, amíg a PC inicializálja az USB billentyűzetet/egeret, mielőtt használatba venné. Ha az USB billentyűzetet/egeret a PC PS/2 csatlakozóihoz kívánja csatlakoztatni, használjon USB/PS2 átalakítót (B2).
- **A** 1. Якщо ваша клавіатура/мишь має інтерфейс PS/2, спочатку вимкніть живлення комп'ютера.
	- 2. Приєднайте клавіатуру/мишу до портів PS/2 на комп'ютері (А1), після чого увімкніть комп'ютер та почніть користування Якщо ви бажаєте приєднати PS/2 клавіатуру/мишу до портів USB на комп'ютері, використовуйте адаптер USB/PS2 (А2).
- **B** 1. Якщо ваша клавіатура має интерфейс USB, приєднайте сполучувач до порту USB на комп'ютері (В1). Для остаточної інсталляції, можливо, комп`ютер буде потрібно перезавантажити.
	- 2. Почекайте, поки комп'ютер задіє USB-клавіатуру/мишу, та починайте користуватися ними. Якщо ви бажаєте приєднати USBклавіатуру/мишу до портів PS/2 на комп'ютері, використовуйте адаптер USB/PS2 (В2).

- **A** 1. Gdy złącza klawiatury/myszy to PS/2, należy najpierw wyłączyć komputer PC.
- 2. Podłącz klawiaturę/mysz do portów PS/2 komputera PC (A1), a następnie włącz komputer PC i rozpocznij używanie. Aby podłączyć klawiaturę/mysz PS/2 do portów USB komputera PC, użyj adaptera USB/PS2 (A2).
- **B** 1. Jeśli złącza klawiatury/myszy to USB, podłącz je do portu USB komputera PC (B1). Komputer PC może być włączony/wyłączony podczas instalacji klawiatury/myszy USB.
- 2. Zaczekaj na zainicjowanie komputera PC w celu zainicjowania klawiatury/myszy USB, a następnie ich uruchomienia. Aby podłączyć klawiaturę/mysz USB do portów PS/2 komputera PC, użyj adapter USB/PS2 (B2).

- **А** 1. Ако конекторите на клавиатурата/мишката са PS/2, първо изключете компютъра.
- 2. Свържете клавиатурата/мишката с PS/2 портовете на компютъра (A1), след което включете компютъра и вече ще можете да ги използвате. Ако желаете да свържете PS/2 клавиатурата/мишката с USB портовете на компютъра, ще Ви бъде необходим USB/PS2 адаптер (A2).
- **Б** 1. Ако конекторите на клавиатурата/мишката са USB, свържете ги с USB портовете на компютъра (B1). Компютърът Ви може да е в воетно по власти по време на инсталиране на USB клавиатура. мишка.
- 2. Изчакайте компютърът да инициализира USB клавиатурата/ мишката, след което ще можете да ги използвате. Ако желаете да свържете USB клавиатурата/мишката с PS/2 портовете на компютъра, ще Ви бъде необходим USB/PS2 адаптер (Б2).

- **A** 1. Kui hiir/klaviatuur on varustatud PS/2 pistikuga, siis lülitage kõigepealt arvuti välja.
- 2. Ühendage klaviatuur/hiir arvuti (A1) PS/2 porti, seejärel käivitage arvuti. Kui soovite ühendada PS/2 klaviatuuri/hiire arvuti USB porti, siis kasutage USB/PS2 adapterit (A2).
- **B** 1. Kui klaviatuuri/hiire pistik on USB tüüpi, siis ühendage see arvuti (B1) USB porti. Võimalik, et USB klaviatuuri/hiire installimisel lülitub arvuti sisse/välja.
- 2. Oodake, kuni arvuti aktiveerib USB klaviatuuri/hiire, seejärel alustage selle kasutamist. Kui soovite ühendada USB klaviatuuri/hiire arvuti PS/2 porti, siis kasutage USB/PS2 adapterit (B2).

- **A** 1. Se os conectores do seu teclado/rato são PS/2, desligue primeiro o PC.
- 2. Ligue o teclado/rato às portas PS/2 do PC (A1) e depois ligue o PC e comece a usá-los. Se quer ligar o teclado/rato PS/2 às portas USB do PC, use um adaptador USB/PS2 (A2).
- **B** 1. Se os conectores do seu teclado/rato são USB, lique-os à porta USB do PC (B1). Durante a instalação de um teclado/rato USB, o PC pode ser ligado/desligado.
- 2. Aguarde que o PC inicie o teclado/rato USB e depois comece a usálos. Se quer ligar o teclado/rato USB às portas PS/2 do PC, use um adaptador USB/PS2 (B2).

- **A** 1. Als uw toetsenbord en muis PS/2-aansluitingen hebben, moet u eerst de pc uitschakelen.
	- 2. Sluit uw toetsenbord/muis aan op de PS/2-poorten van uw pc (A1), schakel vervolgens uw pc in en u kunt de apparaten gebruiken. Als u een PS/2-toetsenbord/muis wilt aansluiten op de USB-poorten op uw pc, moet u een USB/PS2-adapter (A2) gebruiken.
	- **B** 1. Als uw toetsenbord en muis USB-aansluitingen hebben, sluit u deze aan op de USB-poort van uw pc (B1). Uw pc kan in- of uitgeschakeld zijn tijdens het installeren van een USB-toetsenbord/muis
	- 2. Wacht tot de pc klaar is met het starten van het USB-toetsenbord en de USB-muis. Daarna kunt u de apparaten gebruiken. Als u een USBtoetsenbord/muis wilt aansluiten op de PS/2-poorten op uw pc, moet u een USB/PS2-adapter (B2) gebruiken.
- **A** 1. Hvis kontaktene på tastaturet/musen er PS/2, slå av PC-en først. 2. Koble tastaturet/musen til PS/2-portene på PC-en (A1), og slå derette på PC-en og begynn å bruke de. Hvis du vil koble PS/2-tastaturet/ musen til USB-portene på PC-en, bruk en USB/PS2-adapter (A2).
- **B** 1. Hvis kontaktene på tastaturet/musen er USB, koble de til USB-porten på PC-en (B1). PC-en kan slås på/av under installasjonen av et USBtastatur/mus.
- 2. Vent til PC-en starter USB-tastaturet/musen og begynn deretter å bruke de. Hvis du vil koble USB-tastaturet/musen til PS/2-portene på PC-en, bruk en USB/PS2-adapter (B2).

- **A** 1. Om dina tangentbord/musanslutningar är PS/2, stäng av din PC först. 2. Anslut ditt tangentbord/mus till PS/2-portarna på din PC (A1) och sätt därefter på din PC och börja använda dem. Om du vill ansluta PS/2 tangentbordet/musen till USB-portarna på din PC, använd en USB/PS2 adapter (A2).
- **B** 1. Om dina tangentbord/musanslutningar är USB, anslut till USB-porten på din PC (B1). Din PC kan vara påslagen/avstängd under installatio av ett USB-tangentbord/mus.
- 2. Vänta medan PC:n initierar USB-tangentbord/mus och börja sedan använda det.

Om du vill ansluta USB-tangentbordet/musen till PS/2-portarna på din PC, använd en USB/PS2-adapter (B2).

- **C** C1 Caps lock, C2 Delete, C3 Open Start Menu, C4 Display "Edit" menu, C5 - Num Lock.
- **D** 1. Open "System Property" dialogue box<br>2. Open File Management Utility
- **2. Open File Management Utility**
- 3. Search files/folders Search computer

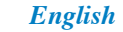

 $\circ$  $\circ$  **C** C1 : Verrouillage des majuscules, C2: Supprimer, C3 : Ouverture du menu Démarrer, C4 : Application, C5 : Verrouillage du pavé numérique

- 5. Launch Windows Help
- 6. Minimize all of the open windows
- Resume the previous size of the minimized windows 8. Display "Run" dialogue box
- 9. Select the next program in the task bar; press **Enter** key to activate the
- selected program
- 10. Select the previous program in the task bar; press **Enter** key to activate the selected program **E** E1 - Scroll

### Ελληνικά

# **C Keyboard Keyboard and Mouse Set** *(continued)*

- **Γ** C1 Caps lock, C2 Delete, C3 Άνοιγμα μενού Έναρξη,
- C4 Εμφανιση μενού «Επεξεργασία», C5 Num Lock.<br>**Δ** 1. Άνοιγμα παραθύρου διαλόγου «Ιδιότητες συστήματος»<br>2. Άνοιγμα βοηθητικού προγράμματος Διαχείριση αρχείων<br>3. Αναζήτηση για αρχεία/φακέλους
- 
- 4. Αναζήτηση στον υπολογιστή 5. Εκτέλεση της Βοήθειας των Windows
- 6. Ελαχιστοποίηση όλων των ανοικτών παραθύρων 7. Επαναφορά του προηγούμενου μεγέθους των ελαχιστοποιημένων<br>παραθύρων
- 8. Εμφάνιση παραθύρου διαλόγου «Εκτέλεση»<br>9. Επιλογή του επόμενου προγράμματος στη γραμμή εργασιών. Πατήστε το πλήκτρο **Enter** για να ενεργοποιήσετε το επιλεγμένο
- πρόγραμμα 10. Επιλογή του προηγούμενο προγράμματος στη γραμμή εργασιών. Πατήστε το πλήκτρο **Enter** για να ενεργοποιήσετε το επιλεγμένο
- **E** προγραμμα<br>**E** E1 Κύλιση

**Entrée** pour activer le programme sélectionné

 10. Sélectionne le programme précédent de la barre des tâches; Appuyez sur **Entrée** pour activer le programme sélectionné

**E** E1 : Défilement

E E1 - Desplazar

*Français*

9. Sélectionne le programme suivant de la barre des tâches; Appuyez sur

### 繁體中文

### *Eesti Polski*

### *Suomi Svenska Norsk Dansk*

**For more details, visit the ASUS website at www.asus.com.** 15G067501000

# *Slovensky Česky Română* **Български**

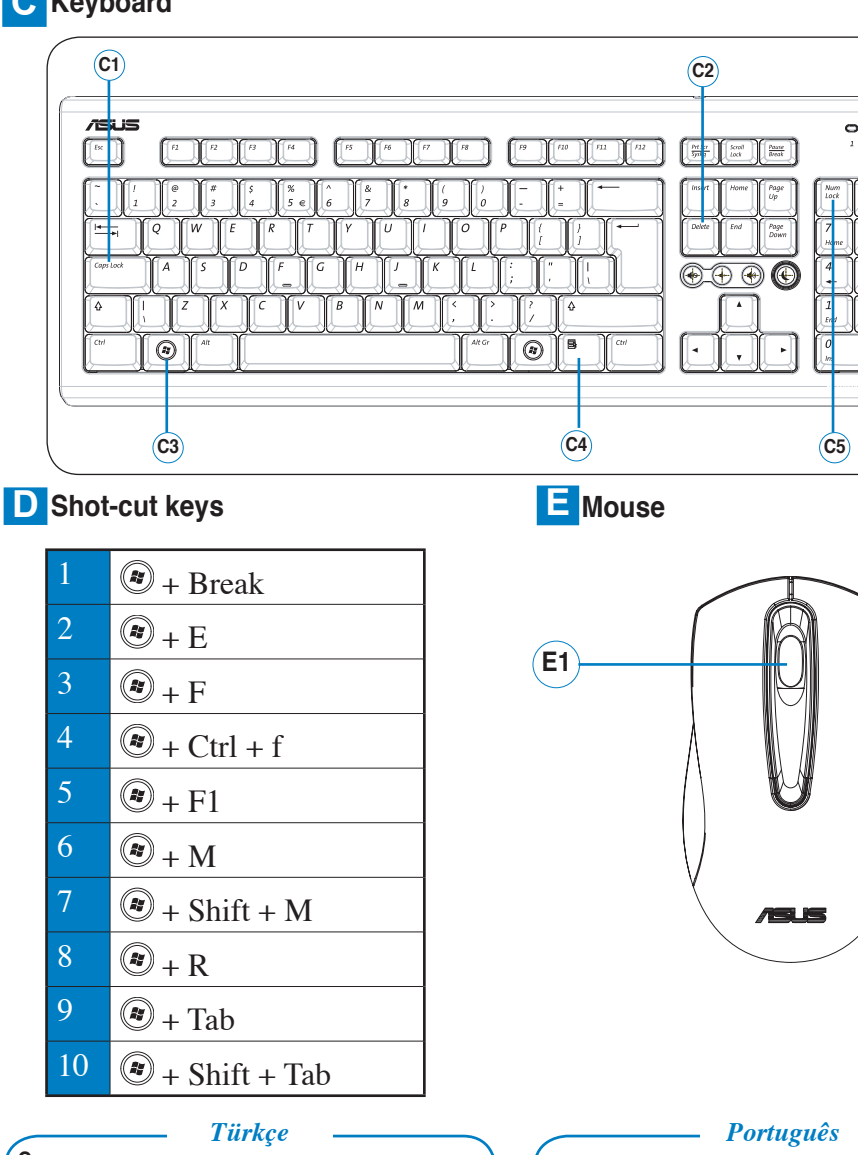

# *Magyar* **Українська** *Nederlands Italiano*

### *Deutsch*

- **C** C1 大寫鎖定;C2 刪除;C3 開啟開始功能表;C4 顯示"編輯"選
- 單;C5 數字小鍵盤鎖定。 **D** 1. 開啟"系統內容"對話方塊
- 2. 開啟檔案管理工具
- 3. 搜尋檔案/資料來
- 4. 搜尋電腦
- 5. 啟動 Windows 說明
- 6. 最小化所有開啟的視窗
- 7. 將最小化的視窗回復到原先大小
- 8. 顯示"執行"對話方塊
- 9. 選擇工具列中的下一個程式;按下 Enter 鍵啟動選中的程式
- 10. 選擇工具列中的上一個程式;按下 Enter 鍵啟動選中的程式 **E** E1 – 捲動
	-

**C** C1 - 大写锁定;C2 - 删除;C3 - 打开开始菜单;C4 - 显示"编

Restaurar el tamaño previo de las ventanas minimizadas

9. 选择任务栏中的下一个程序;按下 Enter 键启动选中的程序 10. 选择任务栏中的上一个程序;按下 Enter 键启动选中的程序

**E** E1 - 滚动

- **C** C1 Aktivovanie veľkých písmen, C2 Vymazať, C3 Otvoriť menu<br>Štart, C4 Zobraziť menu "Edit (Editovať)", C5 Zámok číslic.
- **D** 1. Otvoriť dialógové okno "System Property (Vlastnosti systému)"
- 2. Otvoriť správcu súborov
- 3. Vyhľadať súbory/priečinky
- 4. Nájsť počítač
- 5. Spustiť pomocníka pre Windows 6. Minimalizovať všetky otvorené okná
- Obnoviť predchádzajúcu veľkosť minimal
- 8. Zobraziť dialógové okno "Run (Spustiť)"
- 9. Vybrať nasledujúci program v rámci lišty úloh; stlačte kláves **Enter** ,
- čím spustíte vybraný program 10. Vybrať predchádzajúci program v rámci lišty úloh; stlačte kláves **Enter** ,
- čím spustíte vybraný program **E** E1 - Posúvať

- **C** C1 Tastatur feststellen, C2 Entfernen, C3 Startmenü öffnen, C4 – "Bearbeiten"-Menü anzeigen, C5 - Num Lock.
- D 1. Öffnen der "Systemeigenschaften"-Dialogbox
- 2. Öffnen des Dateiverwaltungsprogrammes
- 3. Dateien/Ordner durchsuchen
- 4. Computer durchsuchen
- 5. Windowshilfe starten
- 6. Verkleinern aller geöffneten Fenster
- 7. Wiederherstellen der vorherigen Größe aller verkleinerten Fenster.
- 8. "Ausführen"-Fenster anzeigen
- 9. Wählen Sie das nächste Programm in der Taskleiste aus; drücken Sie die Enter-Taste, um das ausgewählte Programm zu aktivieren
- 10. Wählen Sie das vorherige Programm in der Taskleiste aus; drücken Sie die Enter-Taste, um das ausgewählte Programm zu aktivieren
- **E E1** Bildlauf

**C** C1 – Верхній регістр, C2 – Видалити, C3 – Відкрити стартове<br>меню, C4 – Показати меню «Редагувати», C5 – Числовий регістр.

### **C** C1 – Caps lock C2 - Sil, C3 – Başlat Menüsünü Aç, C4 – "Düzenle"

- 
- menusunu goster, C5 Num Lock.<br>**D** 1. "Sistem Özelliği" iletişim kutusunu açın
- 2. Dosya Yönetimi Yardımcı Programını açır 3. Dosyaları/klasörleri arayın
- Bilgisayarı arayın
- 5. Windows Yardım'ı başlatın
- 6. Tüm açık pencereleri küçültün
- 7. Küçültülmüş pencereleri önceki boyutuna getirin 8. "Calıstır" iletişim kutusunu görüntüleyin
- 9. Görev çubuğundan sonraki programı seçin; seçili programı
- etkinleştirmek için **Enter** tuşuna basın 10. Görev çubuğundan önceki programı seçin; seçili programı
- etkinleştirmek için **Enter** tuşuna basın
- $E = E1 S$ croll

**C** C1 – Blocco Maiuscole, C2 - Elimina, C3 – Apertura del Menu Start, C4 – Visualizzazione del menu "Modifica", C5 – Blocco nume

- 5. Avvio della Guida Windows
- 6. Riduzione a icona di tutte le finestre aperte
- 7. Ripristino delle dimensioni originarie di finestre ridotte a icona
- 8. Visualizzazione della finestra di dialogo "Esecuzione"
- 9. Selezione del programma successivo nella barra delle applicazioni; premere il tasto di invio per attivare il programma selezionato.
- 10. Selezione del programma precedente nella barra delle applicazioni; premere il tasto di invio per attivare il programma selezionato.
- **E** E1 Scorrimento

**C** C1 - Caps Lock, C2 - Delete (Poista), C3 - Avaa Käynnistä-valikko,

- C4 Näytä Muokkaa-valikko, C5 Num Lock.
- **D** 1. Avaa "Järjestelmän ominaisuudet" -ikkuna
- 2. Avaa Tiedostonhallintaohjelma 3. Etsi tiedostoja/kansioita
- Etsi tietokone
- 5. Käynnistä Windowsin ohje
- 6. Pienennä kaikki avoimet ikkunat
- Jatka pienennettyjen ikkunoiden edellisestä koosta
- 8. Näytä "Suorita"-ruutu
- 9. Valitse seuraava ohjelma tehtäväpalkista, aktivoi valittu ohjelma painamalla **Enter**
- 10. Valitse edellinen ohjelma tehtäväpalkista, aktivoi valittu ohjelma
- painamalla **Enter E**  E1 - Vieritä
	-

- C1 "Caps lock", C2 "Delete", C3 Atidaryti "Start" meniu, C4 – Rodyti "Edit" meniu, C5 – "Num Lock".
- D 1. Atidarykite "System Property" dialogo langą
- 2. Atidarykite "File Management Utility"
- 3. Ieškokite failų (aplankų)
- 4. leškokite kompiuteryje
- 5. Paleiskite "Windows" pagalbą
- 6. Suskleiskite visus atidarytus langus
- 7. Atstatykite ankstesnį suskleistų langų dydį
- Rodyti "Run" dialogo langą
- 9. Pasirinkite kitą programą užduočių juostoje; paspausdami "**Enter**"<br>klavišą aktyvuokite pasirinktą programą
- 10. Pasirinkite ankstesnę programą užduočių juostoje, paspausdami **"Enter**" klavišą aktyvuokite pasirinktą programą
- **E**  E1 Paslinkti

**C** C1 - Bloqueo de mayúsculas, C2 - Eliminar, C3 - Abrir menú de inicio C4 - Mostrar el menú "Editar", C5 - Bloq. Num. **D 1.** Abrir el cuadro de diálogo "Propiedades del sistema" 2. Abrir la utilidad de administración de archivos

**В** В1 – Caps lock (Главни букви), В2 – Delete (Изтриване), В3<br>— Отвори менюто Start (Старт), В4 – Покажи менюто Edit<br>(Редактиране), B5 – Num Lock (Цифрова клавиатура). **Г** 1. Отворете диалоговия прозорец "System Property" (Свойства на системата) 2. Отворете инструмента File Management (Работа с файлове)

Търсене на файлове/папки Търсене в компютъра 5. Стартирайте Windows Help (Помощ) 6. Смалете всички отворени прозорци 7. Възстановете големината на смалените прозорци 8. Отворете диалоговия прозорец "Run" (Пусни) 9. Изберете следващата програма в лентата с инструменти. Натиснете клавиша **Enter**, за да активирате избраната програма 10. Изберете предишната програма в лентата с инструменти. Натиснете клавиша **Enter**, за да активирате избраната програма

Vis "Kør" dialogboksen

aktivere program

**D**  1. Deschide caseta de dialog "Caracteristici Sistem" Deschide Utilitarul de Gestiune a Fişierelor

Menu "Editar", C5 – "Num Lock". **D** 1. Abrir caixa de diálogo de "Propriedades do Sistema" 2. Abrir Utilitário de Gestão de Ficheiros 3. Procurar em ficheiros/pastas 4. Procurar no computador 5. Iniciar a Ajuda do Windows Minimizar todas as janelas abertas

8. Mostrar a caixa de diálogo "Executar".

 $E = E1 - \text{``Scroll''}$ 

### *Latviski Deutsch*

*Español*

- **C** C1 Burtslēgs, C2 Izdzēst, C3 Atvērt Sākuma Izvēlni, C4 Attēlot izvēlni "Rediģēt", C5 - Ciparslēgs.
- D 1. Atvērt "Sistēmas Īpašības" dialoga aili
- 2. Atvērt Programmu Failu Pārvalde
- 3. Meklēt failus/mapes
- 4. Meklēt datoru
- 5. Palaist Windows Palīdzību
- 6. Minimizēt visus atvērtos logus
- 7. Atjaunot minimizēto logu iepriekšējo izmēru
- 8. Attēlot dialoga aili "Izpildīt"
- 9. Izvēlēties nākošo programmu uzdevumu joslā; nospiediet taustiņu **Enter** lai aktivizētu izvēlēto programmu
- 10. Izvēlēties iepriekšējo programmu uzdevumu joslā; nospiediet taustiņu **Enter** lai aktivizētu izvēlēto programmu
- **E** E1 Ritināt

**C** C1 – 'Caps lock', C2 - Slet, C3 – Åbn startmenu, C4 - Vis 'Redigering' menu, C5 – 'Num Lock'. **D** 1. Åbn "Systemegenskab" dialogboksen 2. Åbn filstyringsprogrammet 3. Søg i filer/mapper 4. Søg i computer 5. Start 'Windows hjælp 6. Minimer alle de åbne vinduer

辑"菜单; C5 - 数字小键盘锁定。 **D** 1. 打开"系统属性"对话框 2. 打开文件管理工具 3. 查找文件/文件夹 4. 查找计算机 5. 启动 Windows 帮助 6. 最小化所有打开的窗口 7. 将最小化的窗口恢复原先大小 显示"运行"对话框

Abrir el cuadro de diálogo "Ejecutar"

### *Lietuvių*

- **C** C1 Caps lock, C2 Slett, C3 Åpne Start-meny,
- C4 Vis "Rediger"-meny, C5 Num Lock.
- D 1. Åpne "Systemegenskap"-dialogboksen
- 2. Åpne Filbehandlingsverktøyet
- 3. Søk filer/mapper 4. Søk på datamaskinen
- 5. Start Windows Hjelp
- Minimer alle åpne vinduer

- 7. Gjenoppta forrige størrelse på minimerte vinduer
- Vis "Kjør"-dialogvinduet
- 9. Velg neste program i oppgavelinjen, trykk på **Enter** for å aktivere det valgte programmet

C C1 - Comutare Majuscule, C2 - Ştergere, C3 - Deschidere Meniu Start,<br>C4 - Afişarea meniului "Ediţie", C5 - Comutare Taste Numerice.

- 
- 10. Velg forrige program i oppgavelinjen, trykk på **Enter** for å aktivere det<br>valgte programmet<br>**E** B1 Bla

 3. Buscar archivos/carpetas 4. Buscar equipos Abrir la ayuda de Windows 6. Minimizar todas las ventanas abiertas

D 1. Apertura della finestra di dialogo "Proprietà del Sistema"

 9. Seleccionar el programa siguiente en la barra de tareas; pulse **Enter**

10. Seleccione el programa anterior en la barra de tareas; pulse la tecla

简体中文

para activar el programa seleccionado

**Enter** para activar el programa seleccionado

**C** C1 - Caps lock, C2 - Usuń, C3 - Otwórz menu Start, C4 - Wyświetl menu "Edycja", C5 - Num Lock. **D** 1. Otwórz okno dialogowe "Właściwości systemu" 2. Otwórz program narzędziowy zarządzania plikami

Przywróć poprzedni rozmiar zminimalizowanych okien

 9. Wybierz następny program na pasku zadań; naciśnij przycisk **Enter** w celu uaktywnienia wybranego programu 10. Wybierz poprzedni program na pasku zadań; naciśnij przycisk **Enter** w

Wyszukaj pliki/foldery 4. Wyszukaj komputer 5. Uruchom pomoc Windows Minimalizuj wszystkie otwarte okna

8. Wyświetl okno dialogowe "Uruchom"

celu uaktywnienia wybranego programu

**E** E1 - Przewiń

**D** 1. Ouvre la boîte de dialogue des Propriétés système Ouvre l'Explorateur de fichiers 3. Ouvre la commande Recherche Recherche d'ordinateu 5. Ouvre le Centre d'aide et de support 6. Réduit toutes les fenêtres 7. Agrandit toutes les fenêtres 8. Ouvre la boîte de dialoque Exécuter

**Д** Д1 - Преглед

**C** C1 - Caps Lock, C2 - Odstranit, C3 – Otevřít nabídku Start, C4 – Zobrazit nabídku "Úpravy", C5 - Num Lock. **D** 1. Otevře dialogové okno "Vlastnosti systému" Spustí nástroj pro správu souborů 3. Vyhledá soubory/složky Vyhledá počítač Spustí nápovědu Windows 6. Minimalizuje všechna otevřená okna

 7. Obnoví předchozí velikost minimalizovaných oken

 9. Vybere další program na panelu nástrojů; stisknutím klávesy **Enter**

10. Vybere předchozí program na panelu nástrojů; stisknutím klávesy

Zobrazí dialogové okno "Spustit"

aktivujete vybraný program

**Enter** aktivujete vybraný program

**E** E1 - Procházet

- **D** 1. Відкрийте діалогове вікно System Property (Властивості системи)
	- 2. Відкрийте утиліту керування файлами
	- Ведіть пошук у файлах/теках
	- 4. Ведіть пошук у комп'ютері
	- 5. Запустіть файли допомоги Windows Help
	- 6. Мінімізуйте всі відкриті вікна
	- 7. Поверніть всі мінімізовані вікна у попередній розмір
	- 8. Виведіть на екран діалогове вікно Run (Запустити)
	- 9. Виберіть наступну програму на панелі задач; натисніть клавішу **Enter** (Введення), щоб активувати вибрану програму
	- 10. Виберіть попередню програму на панелі задач; натисніть клавішу **Enter** (Введення), щоб активувати вибрану програму
- **E E1** Пересуватися по вертикалі
	- **Русский**
- **C** C1 Caps lock, C2 Delete, C3 WIN, C4 Windows menu, C5 - Num Lock.
- **D**  1. Открыть окно "Свойства системы"
- 2. Открыть утилиту управления файлами
- 3. Поиск файлов/па
- 4. Поиск компьютеров
- 5. Запуск помощи Window
- 6. Свернуть все открытые окна
- 7. Развернуть окно
- Отображение окна "Run"
- 9. Выбор следующей программы в панели задач; нажмите клавишу **Enter** для активации выбранной программы
- 10. Выбор предыдущей программы в панели задач; нажмите клавишу **Enter** для активации выбранной программы
- $E$  **E1** Прокрутка

 3. Caută fişiere/dosare 4. Caută în calculator 5. Rulează Asistență Windows 6. Micşorează toate ferestrele deschise

 8. Afişează caseta de dialog "Rulează"

- **C** C1 Caps lock, C2 Delete, C3 Start Menü gomb,<br>C4 Jobb egérgombra előugró menüt aktiváló gomb, C5 Num Lock.
- **D** 1. "Rendszer tulajdonságok" ablak megnyitása.
- 2. Intéző megnyitása.
- 3. Fájlok vagy mappák keresése.
- 4. Számítógép keresése.
- 5. Súgó indítása.
- 6. Összes ablak lekicsinyítése a tálcára.
- 7. Tálcára kicsinyített ablakok visszaállítása.
- 8. Futtatás ablak megjelenítése.
- 9. Következő program kiválasztása a tálcán, aktiválás **Enter** gombbal.
- 10. Előző program kiválasztása a tálcán, aktiválás **Enter** gombbal.
- E1 Görgetés

 9. Selectează următorul program din bara de sarcini **Enter** pentru a activa

- **D** 1. Open het dialoogvenster "Systeemeigenschappen"
- 2. Open het hulpprogramma Bestandsbeheer
- 3. Zoek bestanden/mapper
- 4. Zoek de computer
- 5. Start Windows Help
- 6. Minimaliseer alle geopende vensters
- 7. Stel het voorgaande formaat van de geminimaliseerde vensters opnieuw in
- 8. Geef het dialoogvenster "Uitvoeren" weer
- 9. Selecteer het volgende programma in de taakbalk en druk op de **Enter**-toets om het geselecteerde programma te activeren.
- 10. Selecteer het vorige programma in de taakbalk en druk op de **Enter**toets om het geselecteerde programma te activeren.
- **E E1** scrollen

programul selectat

**E** E1 - Derulare

 10. Selectează program precedent din bara de sarcini **Enter** pentru a activa programul selectat

- **C** C1 Suurtähelukk, C2 Kustuta, C3 Ava menüü Start, C4 Kuva
- menüü "Redigeeri", C5 Numbrilukk. **D** 1. Avage dialoogiboks "Süsteemi atribuudid"
- 2. Avage failihaldur
- 3. Otsi faile/kaustu
- 4. Otsi arvutist
- 5. Käivita Windowsi spikker 6. Minimeeri kõik avatud aknad
- 7. Taasta minimeeritud akende eelmine suurus
- 8. Kuva dialoogiboks "Käivita"
- 9. Valige tegumiribal järgmine programm, vajutage klahvi **Enter** valitud programmi häälestamiseks
- 10. Valige tegumiribal eelmine programm, vajutage klahvi **Enter** valitud programmi häälestamiseks **E** E1 - Keri

**C** C1 – "Caps lock", C2 - Apagar, C3 – Abrir Menu Iniciar, C4 – Mostrar

 $\pi$ 

Retomar o tamanho anterior das janelas minimizadas

 9. Seleccionar o próximo programa na barra de tarefas; premir a tecla **Enter** para activar o programa seleccionado 10. Seleccionar o programa anterior na barra de tarefas; premir a tecla **Enter** para activar o programa seleccionado

**C** C1 - Caps lock, C2 - Verwijderen, C3 - Startmenu openen, C4 - Menu "Bewerken" weergeven, C5 - Num Lock.

Restabilește mărimea anterioară a ferestrelor micșorate

 7. Gå tilbage til de minimerede vinduers foregående størrelse

 9. Vælg det næste program på jobbjælken. Tryk på **'Enter'** for at aktivere

det valgte program

 $E = E1 - Ru$ 

- Ricerca file/cartelle
- 4 Ricerca computer

 10. Vælg det foregående program på jobbjælken. Tryk på **'Enter'** for at

2. Apertura dell' utilità Gestione File

**C** C1 - Bokstavslås, C2 - Radera, C3 – Öppna startmeny, C4 – Visa redigeringsmeny, C5 - Sifferlås. **D** 1. Öppna dialogrutan "System Property" (systemeg 2. Öppna filhanteringsverktyg 3. Sök filer/mappa 4. Sök i dator 5. Starta Windows hjälp 6. Minimera alla öppna fönster

Återställ föregående storlek för minimerade fönste

 9. Välj nästa program i aktivitetsfältet; tryck på **Enter**-tangenten för att

aktivera det valda programmet

 10. Välj föregående program i aktivitetsfältet; tryck på **Enter**-tangenten för att aktivera det valda programmet

Visa dialogrutan "Run" (kör)

**E** E1 - Rulla